平成 27 年 4 月 20 日 学術情報第一課

前田キャンパスにおける電子ジャーナル等への接続方法について

平成 27 年度から前田キャンパスにおいて、北海道科学大学、北海道薬科大学がそれぞれで契約 している電子ジャーナルやデータベース等を利用する場合は、次の接続認証後に利用することとな ります。

なお、この接続認証を利用する条件は、該当の電子ジャーナル等がIP認証による契約となって いることと、前田キャンパス内から接続する場合となりますので、個別のIDを利用して接続する 際には、この接続認証を行う必要はありません。

《利用方法》

①ブラウザで次の URL に接続し、所属を判定する 接続認証を行います。

https://husfw.hus.ac.jp:1003/

表示された「Username」と「Password」の入力 欄に、学内 LAN 利用時の WEB 認証に使用している ユーザ名とパスワードを入力し、「ログイン」を クリックします。

※「警告」が表示されますが、「続行」してください。 IE の場合「このサイトの閲覧を続行する」をクリ ックしてください。(次ページの方法を確認してく ださい)

②接続認証に成功すると画面が変わります。

この状態で契約されている電子ジャーナル等 にブラウザから接続すると、北科大、薬大のそれ ぞれに振られている固定 IP アドレスを利用して インターネットに接続することになり、各契約を 利用可能です。

使用を取りやめる場合は、「logout」をクリッ クしてください。

※認証後に 120 分間インターネットと通信が無 い場合、タイムアウトとなり、通常の IP アド レスに戻ります。再度利用する場合は、再び URL に接続し、ログインが必要となります。

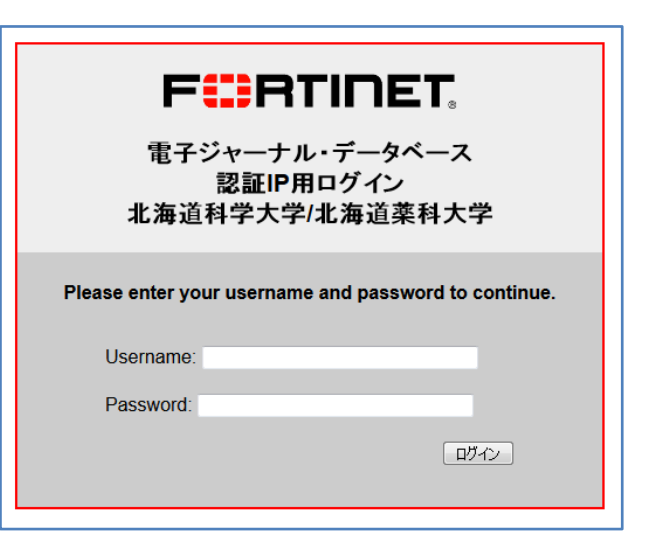

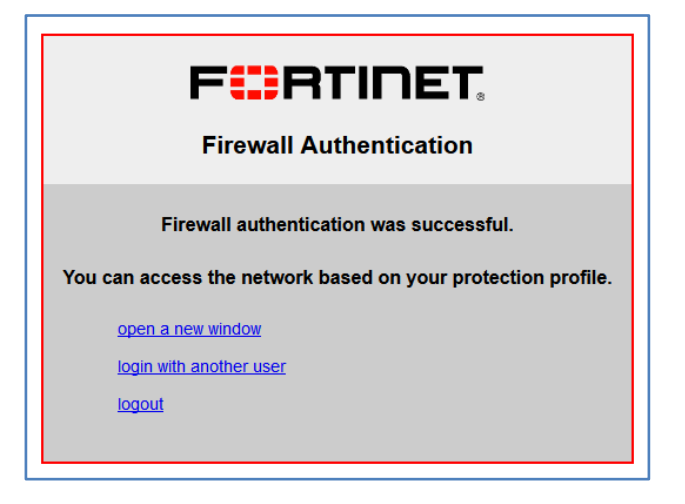

## 《警告が出た場合の各ブラウザでの対処方法》

1. InternetExplorer

「このサイトの閲覧を続行する(推奨され ません)。」をクリックします。

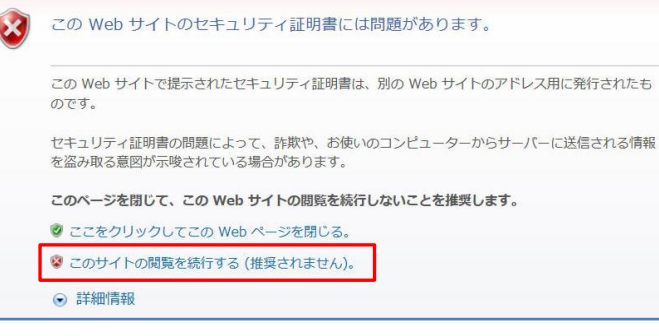

2. FireFox

「危険性を理解した上で接続するには」をク リックし、「例外を追加」をクリックします。 表示された「セキュリティ例外の追加」の「セ キュリティ例外を承認」をクリックします。

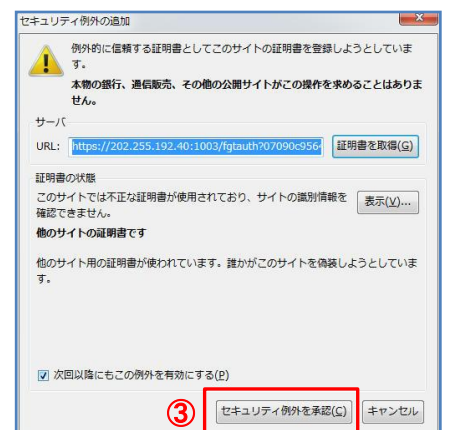

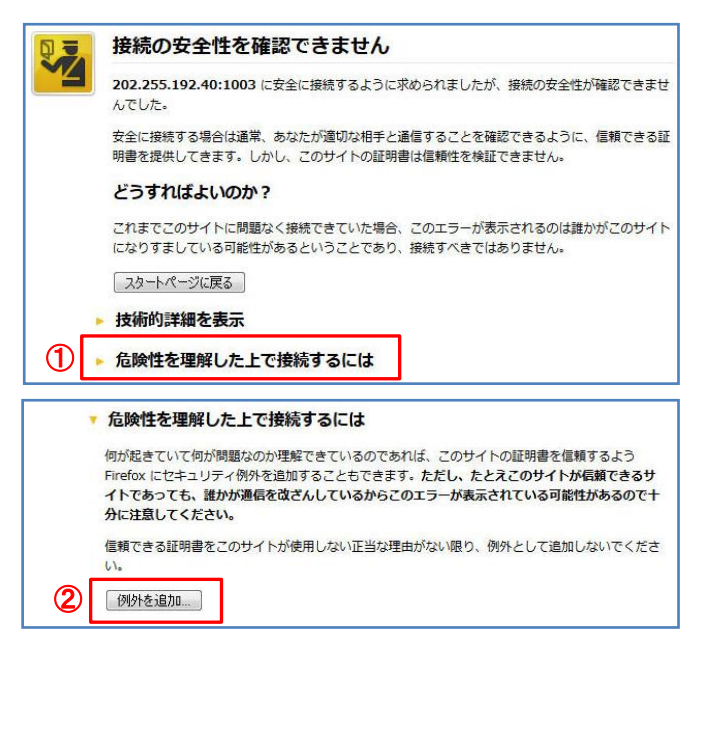

## 3. Chrome

「詳細設定」をクリックし、「202.255.192.40 にアクセスする(安全ではありません)」をクリッ クします。

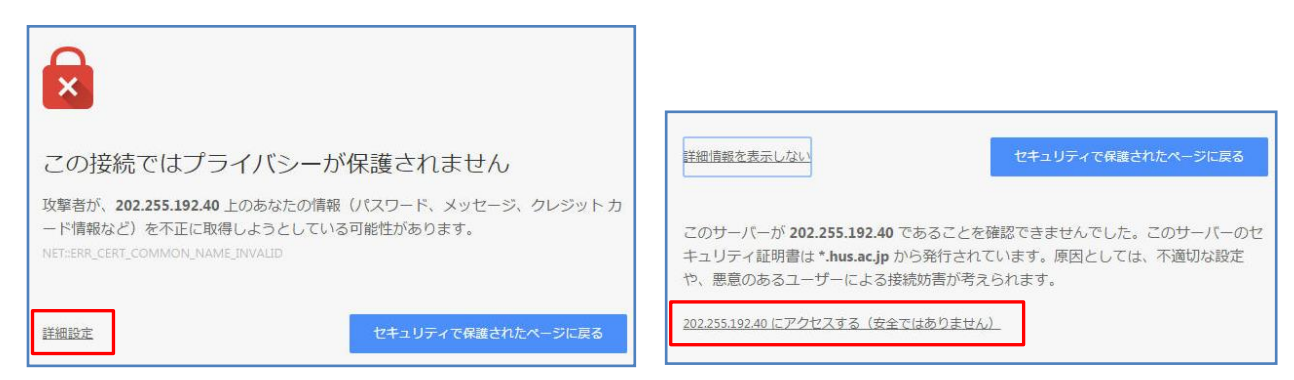